# ucloud storage 사용을 위한 NetDrive 이용 가이드

## 문서 버전 및 이력

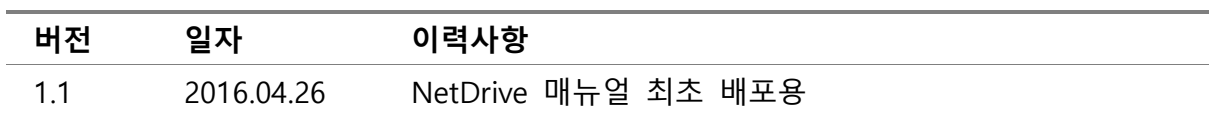

## 목차

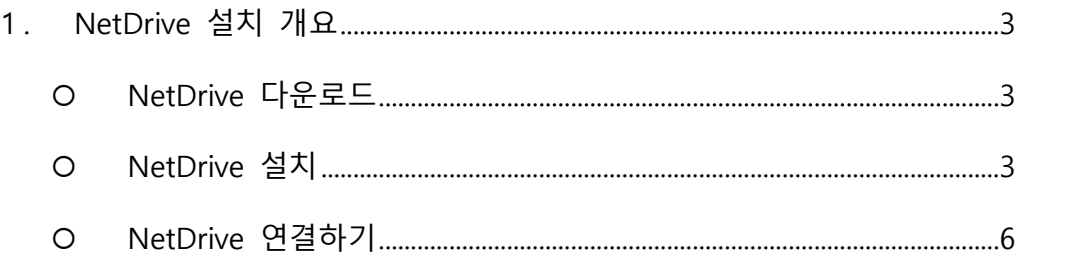

# ИŤ

### <span id="page-2-0"></span>1. NetDrive 설치 개요

NetDrive를 다운로드 한다. Trial version은 기능과 속도 제한 없이 30일간 사용할 수 있다.

#### <span id="page-2-1"></span>O NetDrive 다운로드

- [http://www.netdrive.net](http://www.netdrive.net/) 으로 접속합니다.

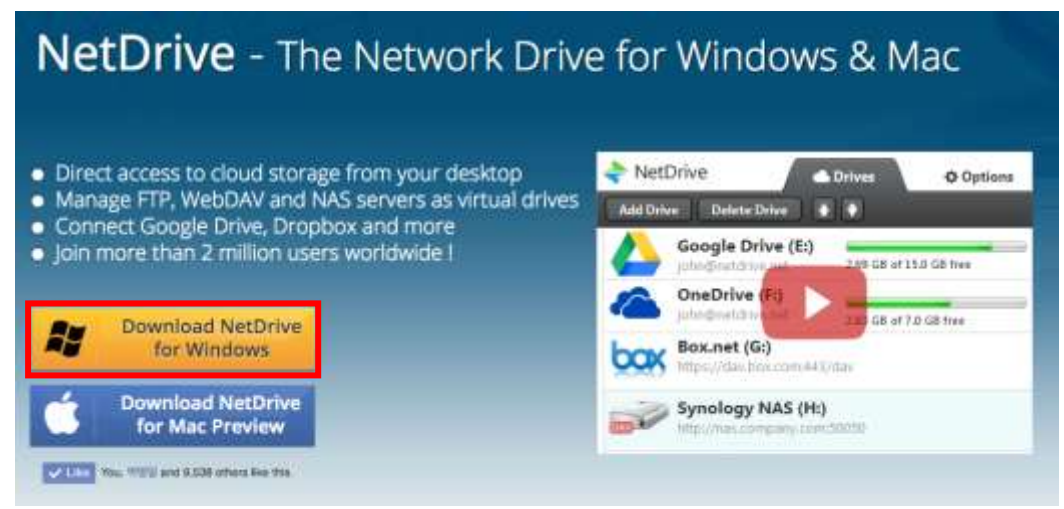

- [Download NetDrive for Windows] 를 클릭합니다.

### <span id="page-2-2"></span>○ NetDrive 설치

- 다운로드한 파일로 설치를 시작합니다.

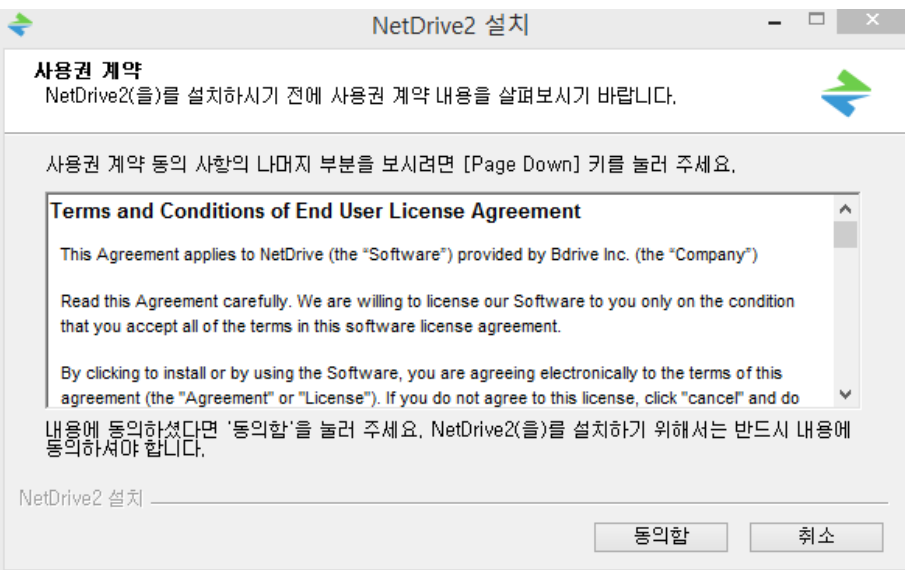

#### - 설치 위치를 지정합니다.

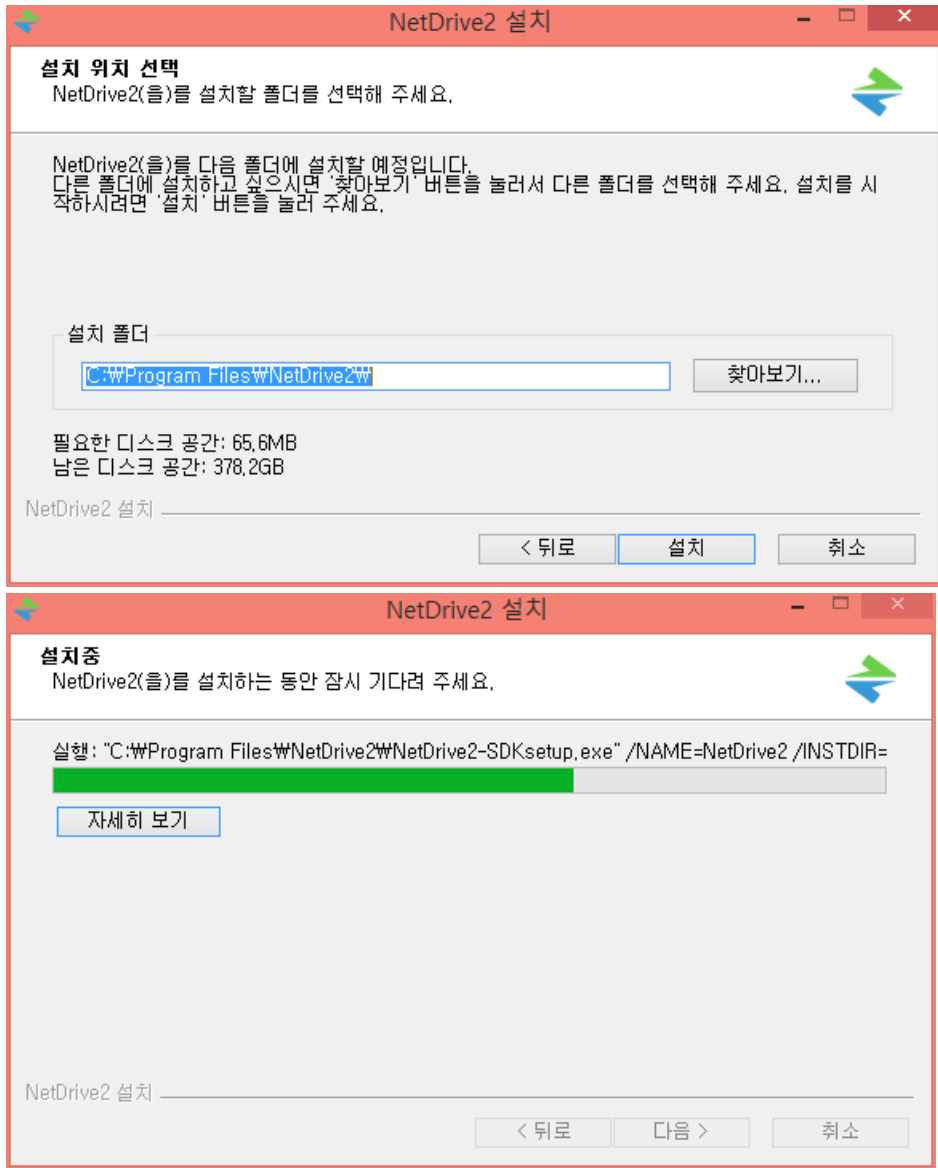

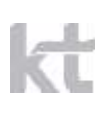

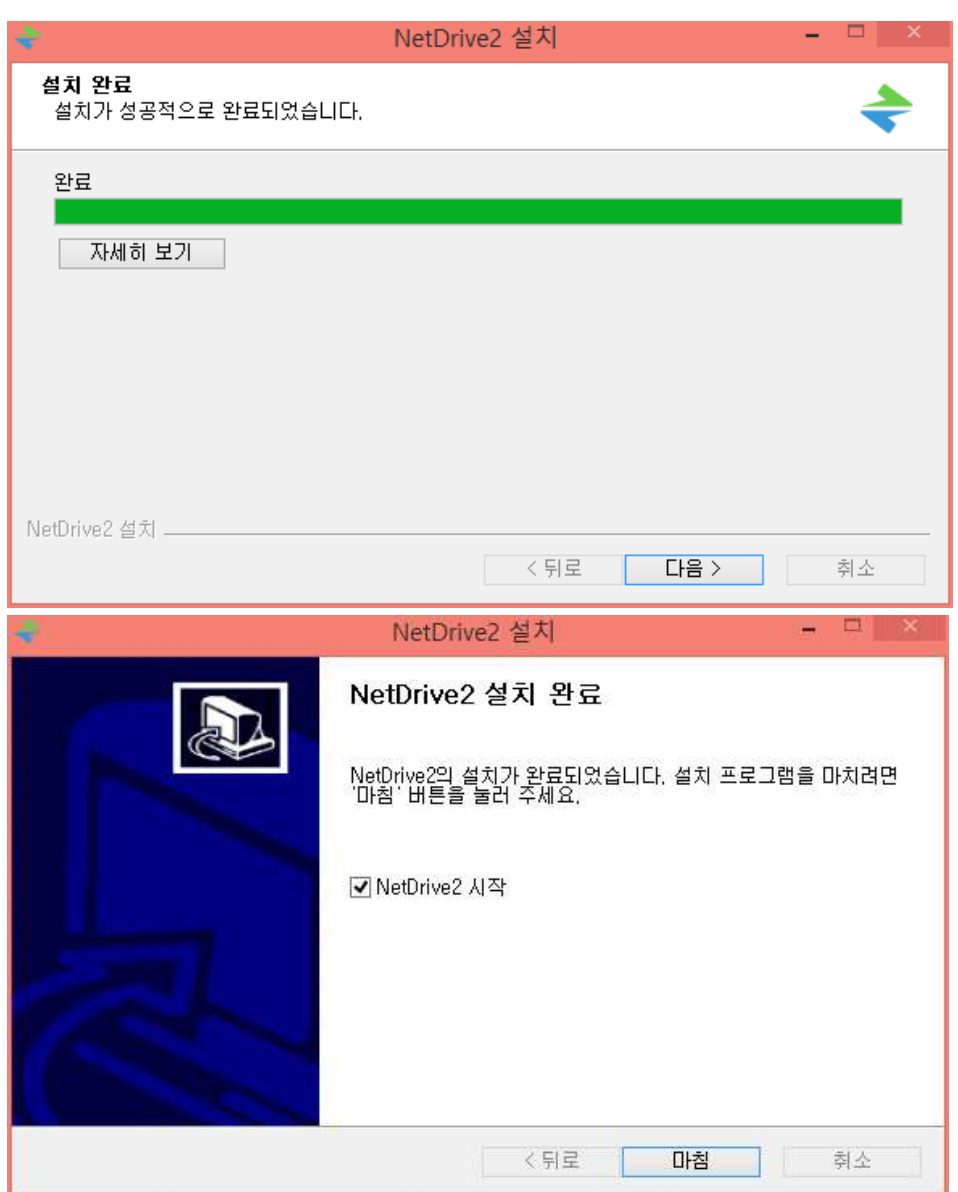

- 설치가 완료되면 NetDrive가 시작됩니다.

### <span id="page-5-0"></span>O NetDrive 연결하기

- ucloud biz storage 드라이브를 추가하기 위해 Add Drive를 클릭합니다.

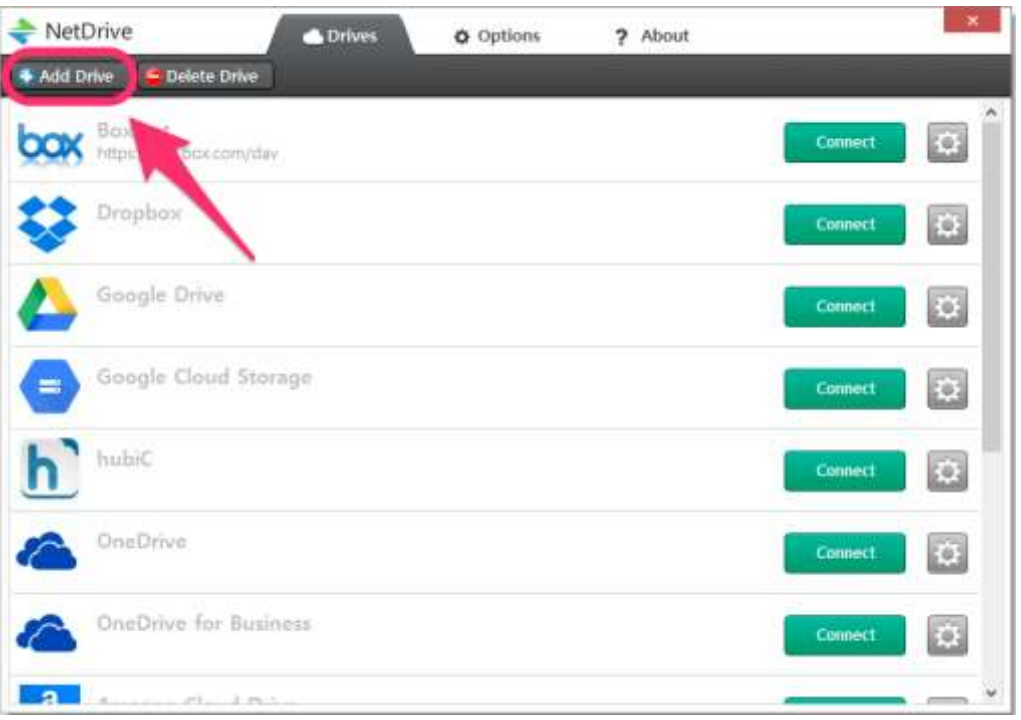

- 드라이브 Type 에서 ucloud biz를 선택합니다.

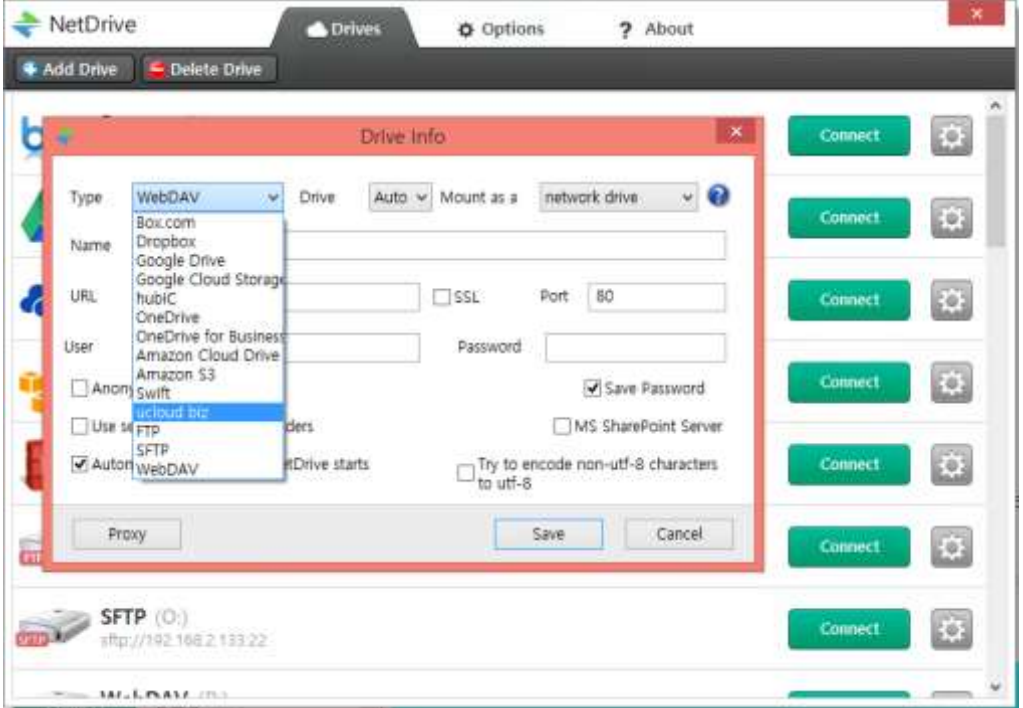

- 드라이브 접속 정보를 입력합니다.
	- User 에는 ucloud 포탈 ID(이메일 주소)를 입력합니다.
	- API Key 에는 ucloud 포탈[\(https://ucloudbiz.olleh.com\)](https://ucloudbiz.olleh.com/) → "클라우드 콘솔" → ucloud storage의 "API Key 관리"에서 확인된 API key를 입력합니다.

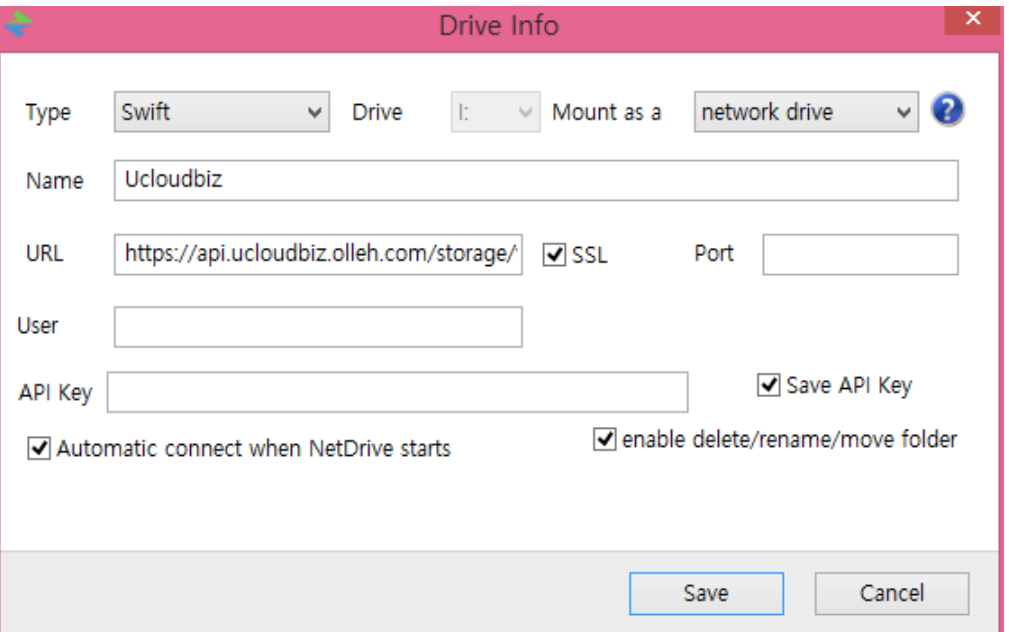

- 파일의 삭제, 이름변경, 이동을 하기 위해서 "enable delete/rename/move folder"를 체 크합니다.

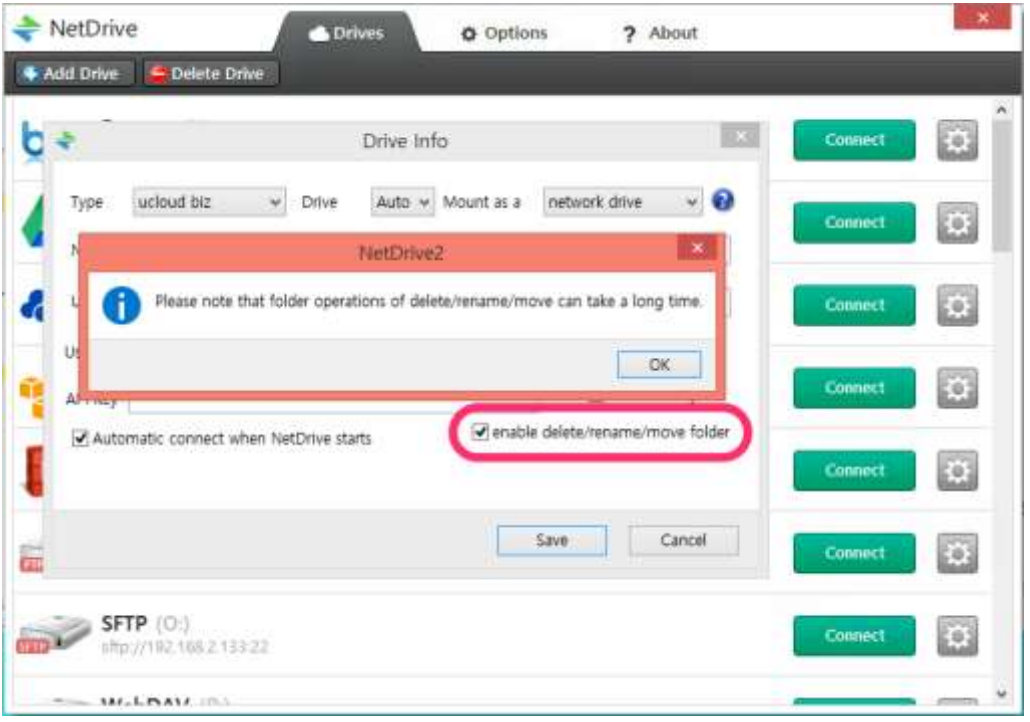

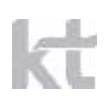

- 아래와 같이 드라이브 타입이 추가됩니다. [Connect] 버튼을 클릭해서 드라이브를 연결 합니다.

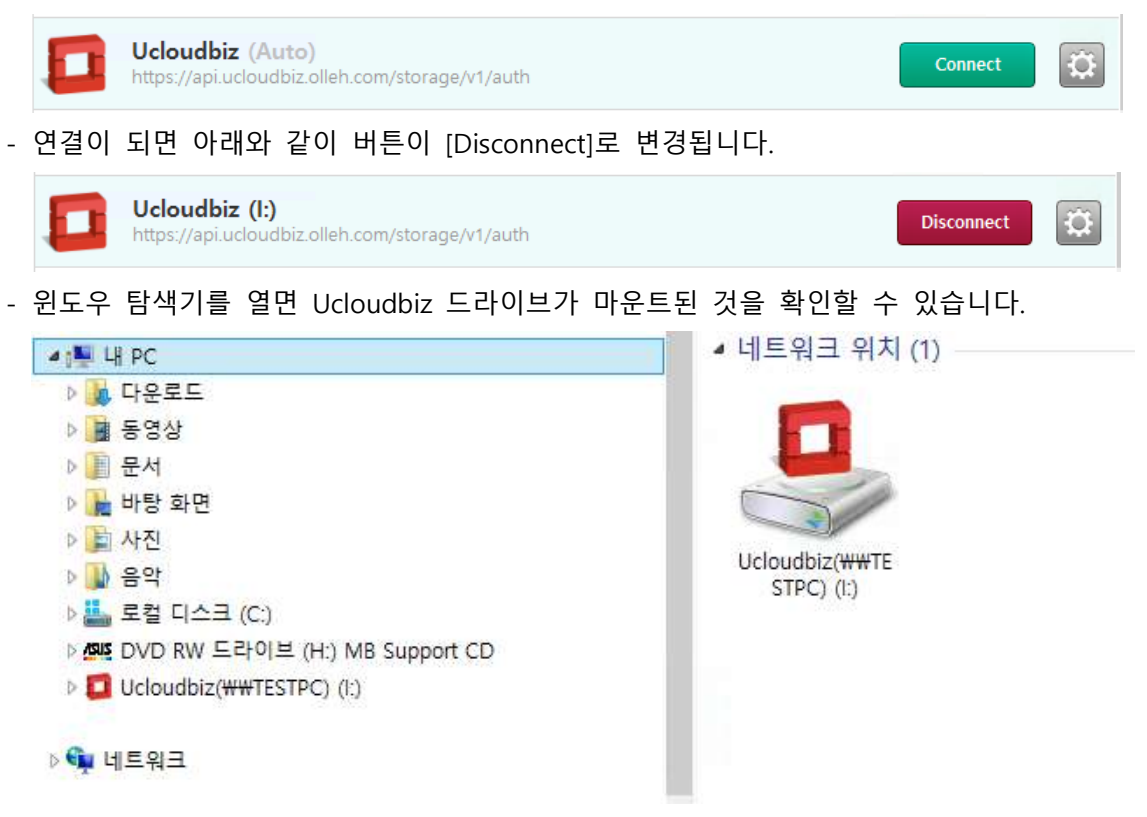